# **E**hipsmall

Chipsmall Limited consists of a professional team with an average of over 10 year of expertise in the distribution of electronic components. Based in Hongkong, we have already established firm and mutual-benefit business relationships with customers from,Europe,America and south Asia,supplying obsolete and hard-to-find components to meet their specific needs.

With the principle of "Quality Parts,Customers Priority,Honest Operation,and Considerate Service",our business mainly focus on the distribution of electronic components. Line cards we deal with include Microchip,ALPS,ROHM,Xilinx,Pulse,ON,Everlight and Freescale. Main products comprise IC,Modules,Potentiometer,IC Socket,Relay,Connector.Our parts cover such applications as commercial,industrial, and automotives areas.

We are looking forward to setting up business relationship with you and hope to provide you with the best service and solution. Let us make a better world for our industry!

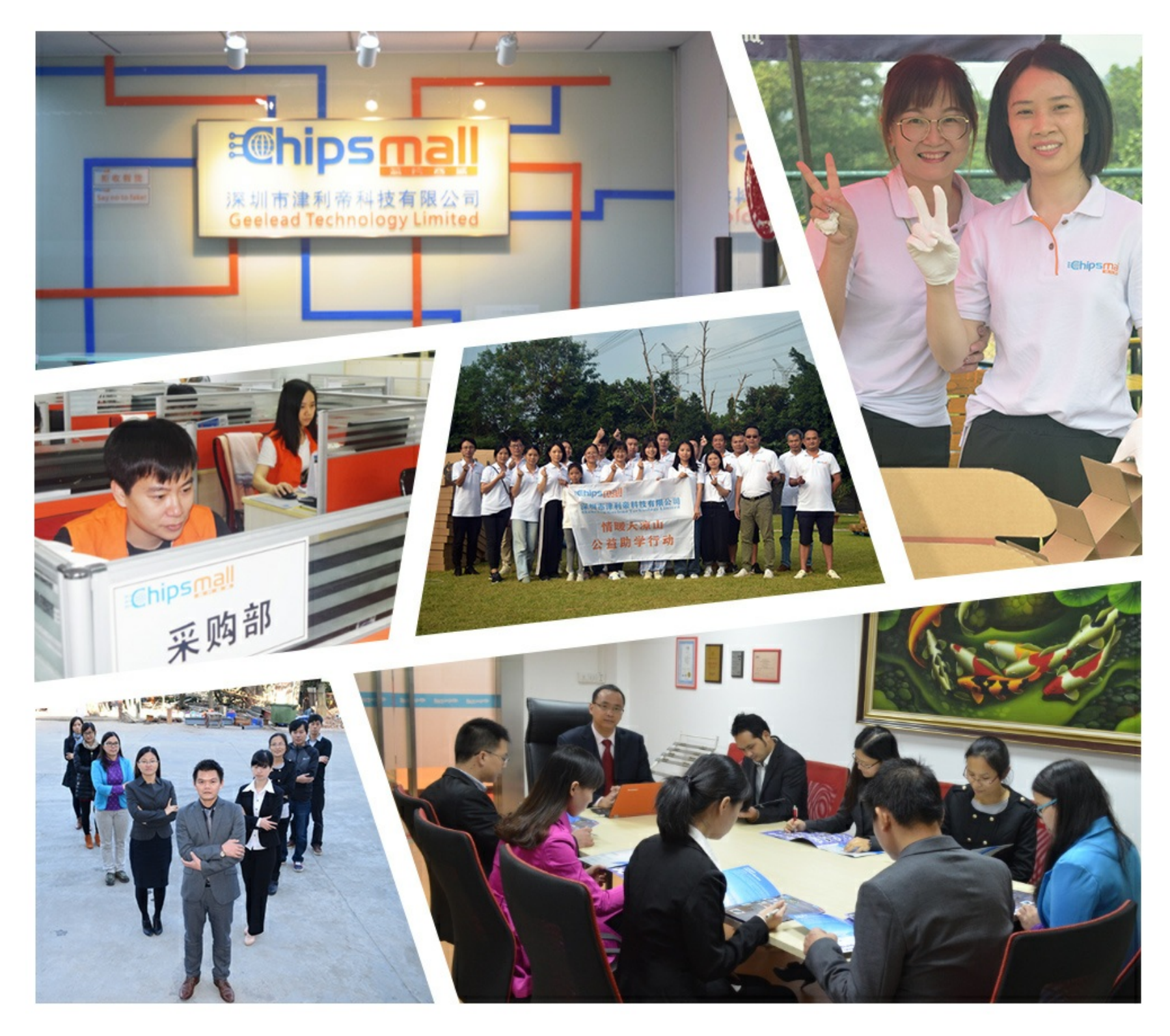

## Contact us

Tel: +86-755-8981 8866 Fax: +86-755-8427 6832 Email & Skype: info@chipsmall.com Web: www.chipsmall.com Address: A1208, Overseas Decoration Building, #122 Zhenhua RD., Futian, Shenzhen, China

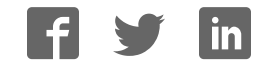

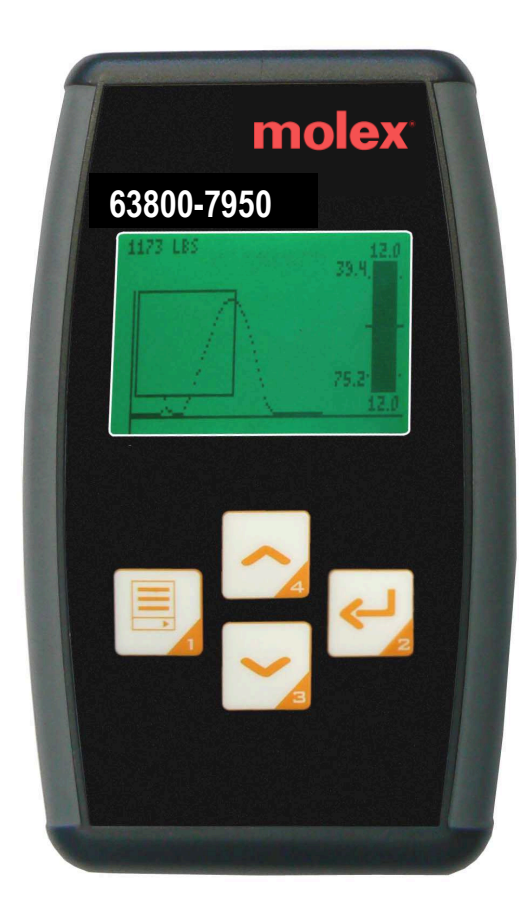

# molex

**Crimp Force Monitor Instruction Manual Order No. 63800-7950** 

## **Safety Warnings and Information**

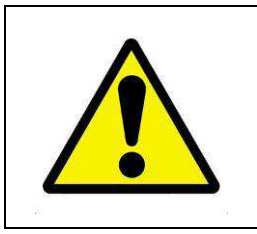

**Read** and **understand** all of the instructions and safety information in this manual before operating or servicing this tool.

Keep this manual available when using this tool. Replacement manuals are available for download at no charge at www.molex.com.

## **SAFETY ALERT SYMBOL**

This symbol is used to call your attention to hazards or unsafe practices which could result in an injury or property damage. The signal word, defined below, indicates the severity of the hazard. The message after the signal word provides information for preventing or avoiding the hazard.

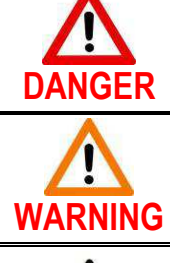

#### **DANGER:**

Indicates an imminently hazardous situation which, if not avoided, could result in death or serious injury.

**CAUTION** 

#### **WARNING:**

Indicates a potentially hazardous situation which, if not avoided, could result in death or serious injury.

#### **CAUTION:**

Indicates a potentially hazardous situation which, if not avoided, may result in minor or moderate injury. **CAUTION** may also be used to alert against unsafe practices associated with events that could lead to personal injury.

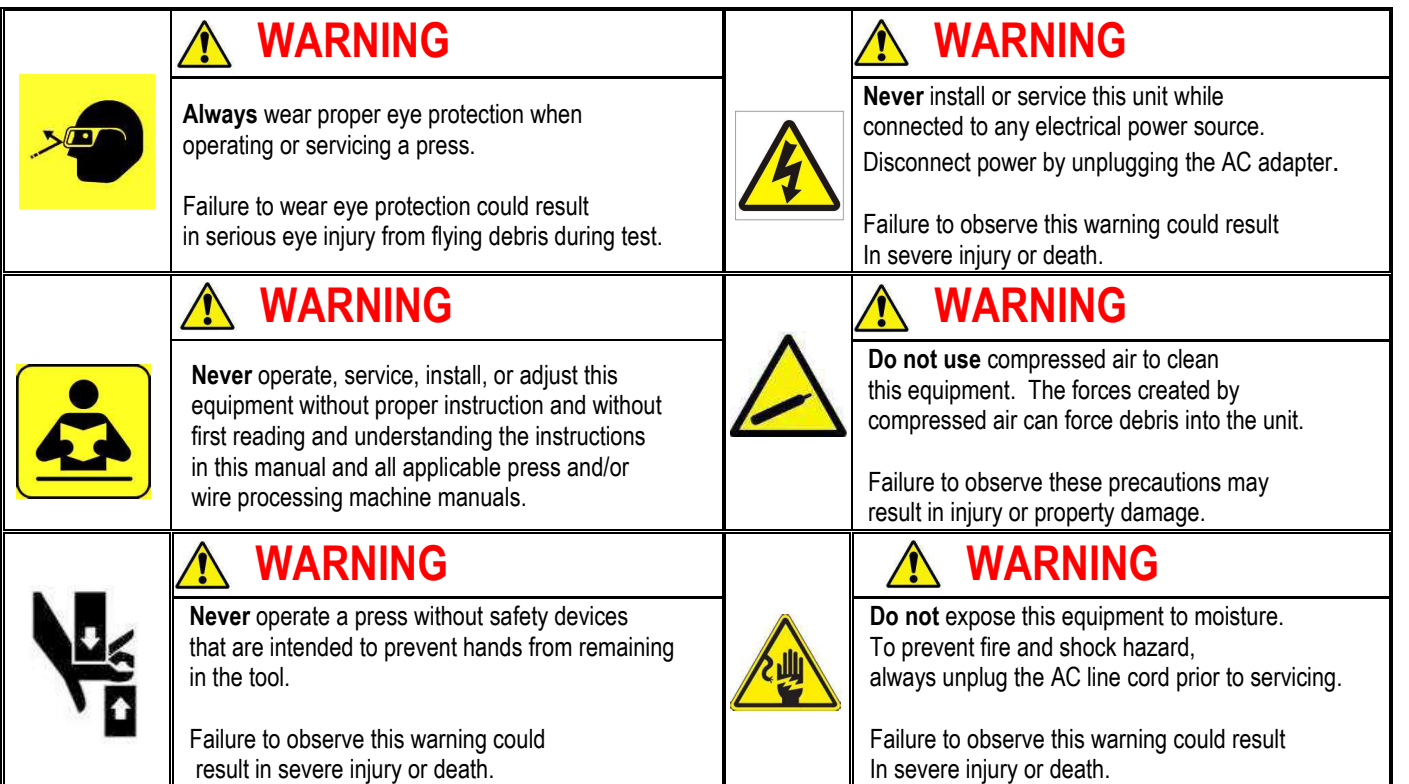

## **WARNING**

**Do not** exceed the rated force capacity of the sensor. The unit may be damaged, and the operator or others in the immediate vicinity injured under extreme force conditions.

**Do not** remove the disassemble the display module. Disassembly will void the warranty.

#### **CAUTION** T

**Never** perform any service or maintenance other than as described in this manual. **Never** modify, alter or misuse this equipment

Failure to observe this precaution may result in injury and / or property damage.

## **Application Tooling Technical Assistance**

Application tooling technical assistance is available for customers who may need some guidance for tooling adjustments. This support can be accessed by calling either of the two numbers listed below and asking for the Molex Tooling Group.

Call Toll Free 1-800-786-6539(US) 1-630-969-4550(Global).

This assistance is limited to the operation and set-up of a customer's Molex tool. Questions with regard to Molex connector products or how to identify the proper tooling and/ or tooling documentation should be directed to your local Molex personnel or Customer Service Representative.

When calling for service on the crimp force monitor it is recommended to have the following: a copy of this *Tooling Manual* and a person familiar with the crimp force monitor should be present. The following information is also recommended to supply:

- 1. Customer name
- 2. Customer address
- 3. Person to contact such as (name, title, e-mail, and telephone number)
- 4. Crimp force monitor part number (638007950)
- 5. Urgency of request
- 6. Nature of problem

#### **Molex Application Tooling Group**

2200 Wellington Court Lisle, IL 60532, USA Tel: +1 (630) 969-4550 Fax:+1 (630) 505-0049

Visit our Web site at http://www.molex.com

## **Table of Contents**

## **Contents**

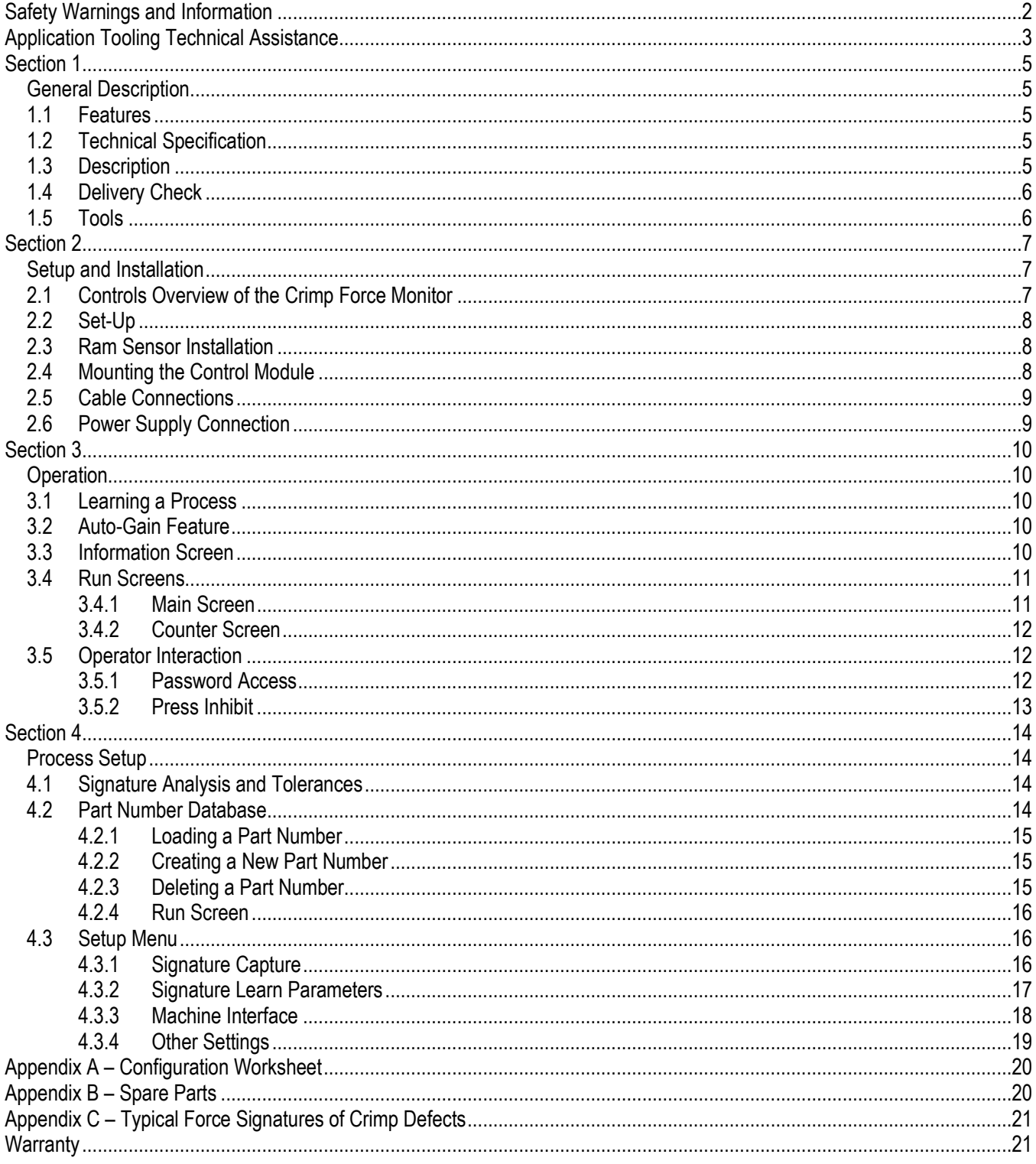

## **Section 1**

## **General Description**

## **1.1 Features**

- Accurate discrimination of crimp defects from normal production
- Simple operator function easy to set up
- Graphics color changes for visual indication of crimp defect
- Audible alarm when defect is found
- $\blacksquare$  Press can be inhibited when defect is found
- **USB2.0** interface for PC software
- Password protected set up
- Mounts directly on the TM-3000 and TM-4000 presses
- Not for use on the TM-2000 press

## **1.2 Technical Specification**

#### **Environmental:**

Operating temperature: 15° to 50°C (60° to 120°F)

**Electrical Input:**  85-264VAC, 47-63Hz (Adapter output 24VDC ±10% 350mA)

#### **Sensor Input:**

AC coupled, Inverting or Non-inverting (selectable), SMA connector

## **Communication**

USB 2.0 (Mini B connector)

## **Inputs and Outputs:**

Input 1: 24VDC discrete input Output 1: 1A @ 30VDC, 1A @ 240VAC Output 2: 1A @ 30VDC, 1A @ 240VAC

### **Dimensions:**

Height: 147mm (5.6in) Width: 89mm (3.5in) Depth: 25mm (1.0in)

## **1.3 Description**

The crimp force monitor measures the force signature of a crimped terminal and compares it to a reference crimp. Depending on the limits programmed, the measurement will pass, fail, or be suspect.

When a measurement is suspect, the display backlight will turn yellow to warn the operator. A failed measurement will cause the backlight to turn red and an audible alarm to sound. The operator must press a button to silence the alarm and reset the monitor. If connected, the crimp force monitor can inhibit the press foot switch when a failure occurs.

The crimp force monitor can be set to display peak force in pound, kilograms, or newton units. A production counter is also included as well as job storage.

## **1.4 Delivery Check**

Carefully remove the crimp force monitor from its shipping carton and determine the following items are included in the package.

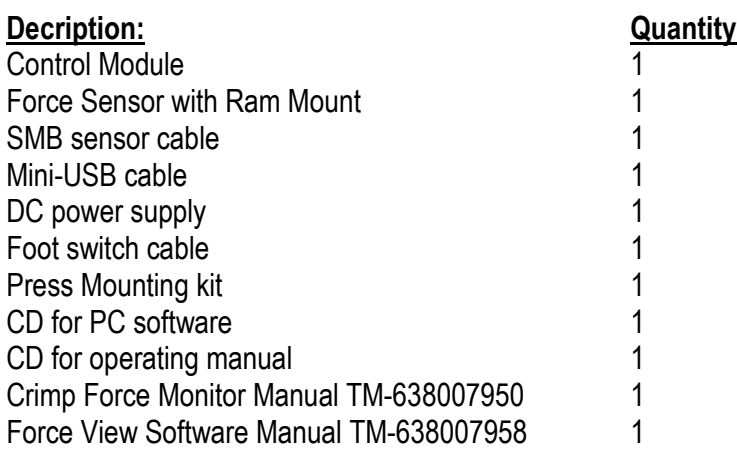

## **1.5 Tools**

The following tools are recommended for installation of the crimp force monitor:

- 1. 3mm hex wrench (to install ram sensor)
- 2. 4mm hex wrench (to install mounting bracket)
- 3. Adjustable wrench (to install mounting bracket)

## **Section 2**

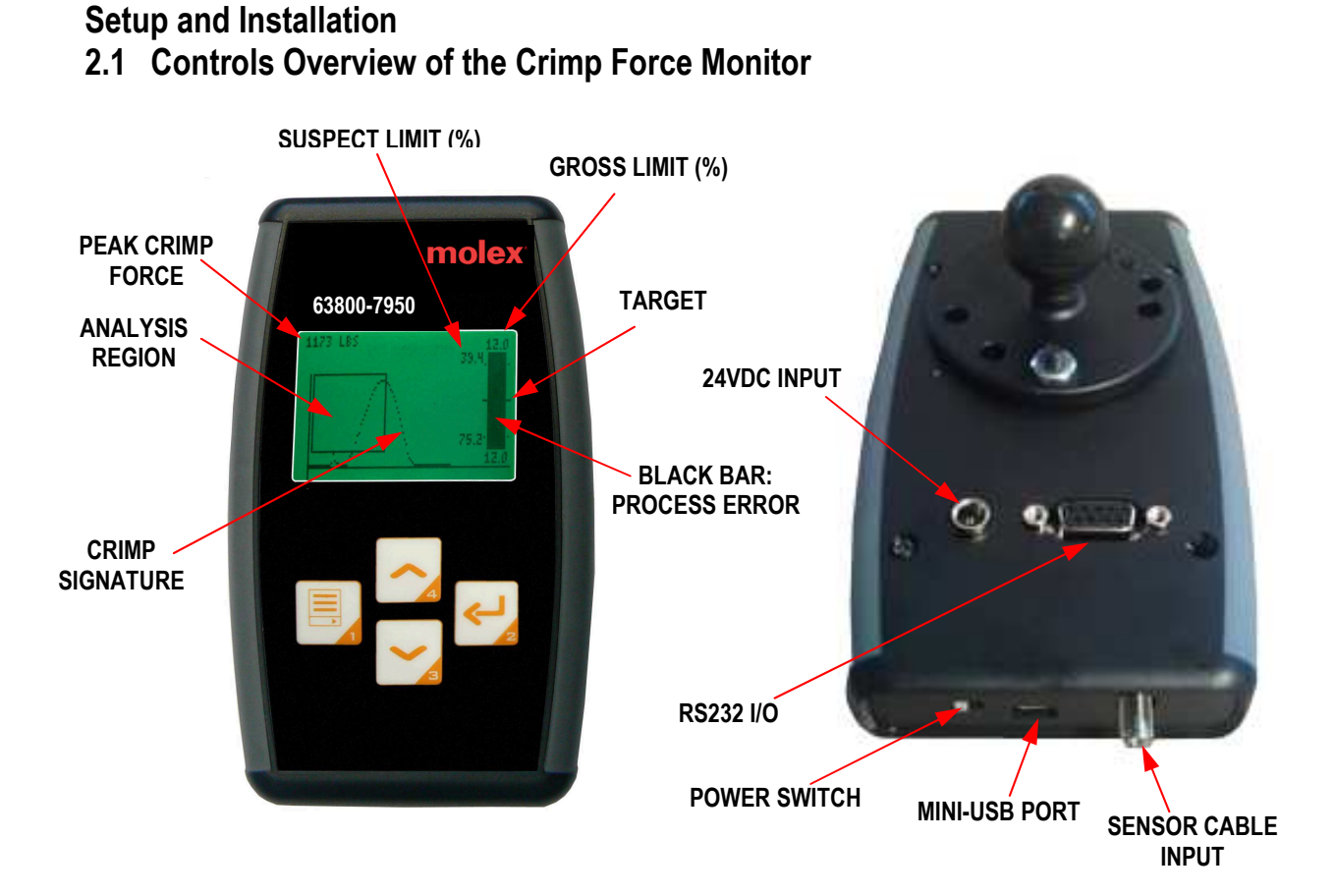

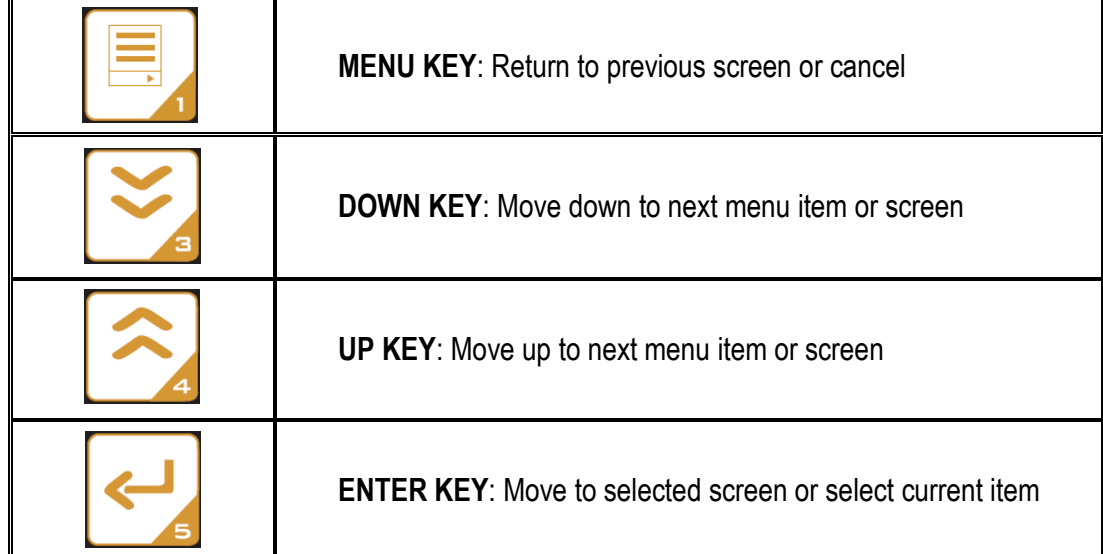

## **2.2 Set-Up**

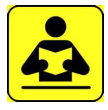

**Read the following instructions before attempting to operate the crimp force monitor.** 

This unit ships from the factory assembled, calibrated, and tested. For best results, users should familiarize themselves with the setup and operation of the unit before placing it in service.

As a load sensing device, the unit should be handled with care. Dropping either the control module or ram sensor assemblies can cause damage to the unit. Applying excessive force to the ram sensor, either by exceeding 10,000 lbs (45kN) during a press crash, or by dropping the sensor assembly, can cause irreparable damage to the sensor.

## **2.3 Ram Sensor Installation**

The ram adapter in the press must be removed and replaced with the ram sensor furnished with crimp force monitor.

#### **CAUTION:** Always disconnect power supply before installing or removing tooling.

- 1. Using a 3mm hex wrench, remove the M6 set screw from the right side of the press ram. There is a second set screw that must be loosened (not removed) to free the ram adapter. See Figure 1.
- 2. Install the ram sensor with the set screw notch in the shoulder facing the set screw.
- 3. Tighten the set screw and add the second set screw behind it.

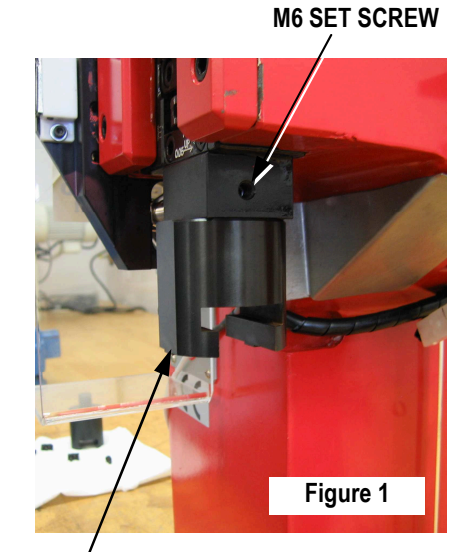

**RAM ADAPTER**

## **2.4 Mounting the Control Module**

An adjustable mount is included with the crimp force monitor. This is intended to be mounted to the terminal guide bracket as shown in Figure 2.

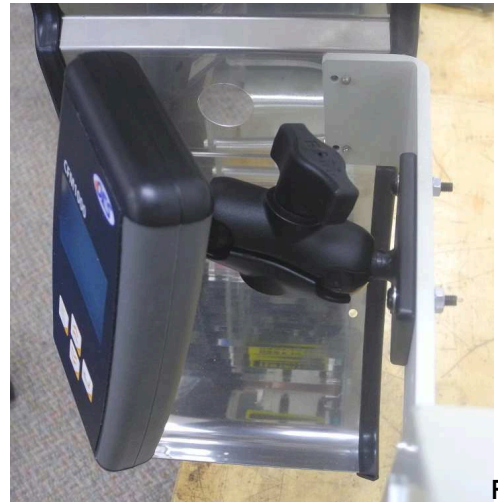

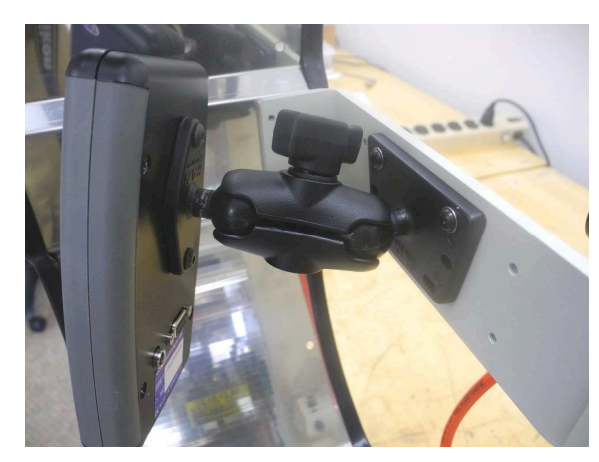

**Figure 2** 

## **2.5 Cable Connections**

With the control module and ram sensor installed, connect the cables as shown in Figure 3. The sensor cable should be looped behind the press to avoid interfering with the press guard door.

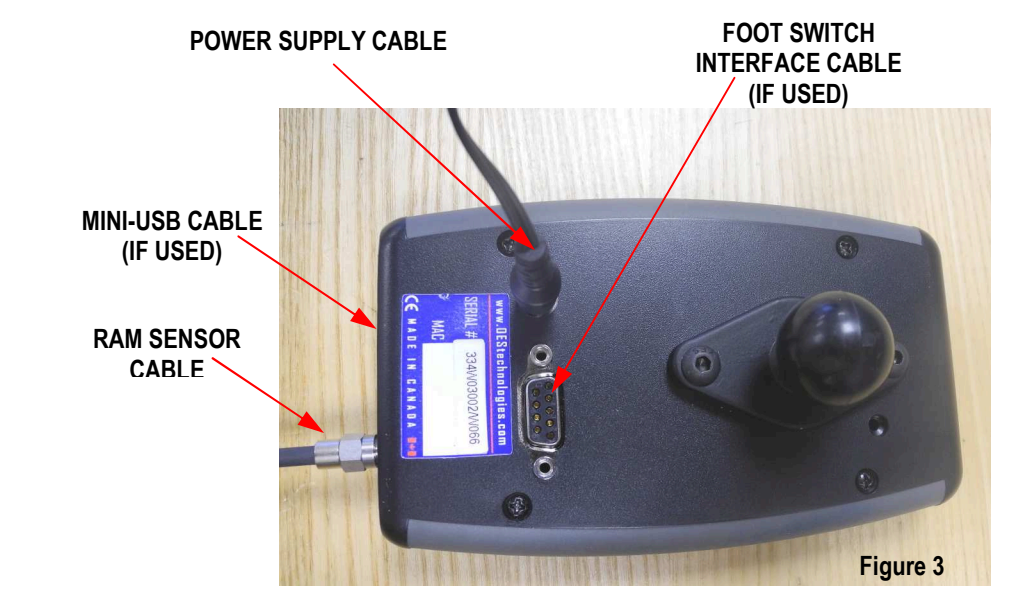

**NOTE**: Use care when connecting the sensor cable. The SMA terminals are fragile and easily damaged.

The foot switch interface cable is used if the crimp force monitor is to inhibit the foot switch during a fault. One end of the cable connects to the back of the press, one end connects to the foot switch plug, and the last end connects to the DB9 I/O receptacle on the back of the control module.

The mini-USB cable is used to connect the crimp force monitor to a PC for data logging. See TM-638007958 for installing the ForceView software on a PC.

## **2.6 Power Supply Connection**

The power supply accepts a range of input AC voltage and can be changed depending on the AC receptacle available. To change the style of plug, move the tab on the back of the AC adapter in the direction of the arrow and remove the plug. The new plug is installed in the reverse order. See Figure 4.

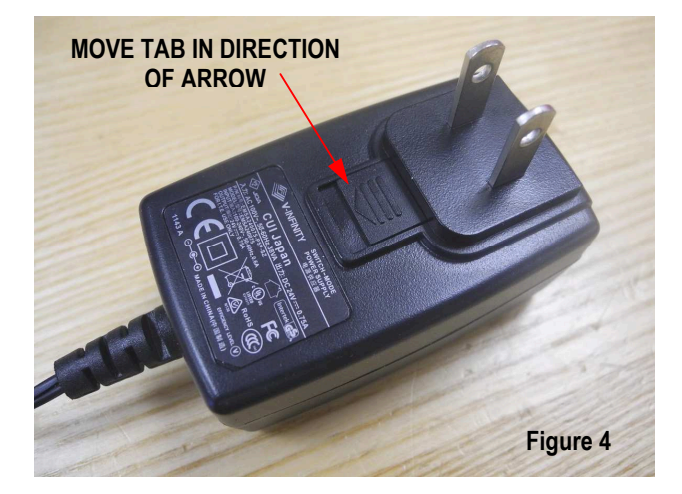

## **Section 3**

## **Operation**

## **3.1 Learning a Process**

- 1. From the main menu select the LEARN **Fulle** icon.
- 2. After the press has been set up and the crimp verified, press the **ENTER** key to start the learn process. The Supervisor password is required (default password is 1111) to learn.

#### **NOTE: BE SURE THE CRIMP IS VERIFIED. THE CRIMP MONITOR WILL LEARN ITS LIMITS BASED ON THIS CRIMP.**

- 3. The **CFM GAIN** has already been set in the setup configuration. After the first crimp, the internal signal conditioning circuits will be configured and the learning process will begin.
- 4. The crimp force monitor requires a minimum number of samples (usually 5) set in the configuration and then following successful learn, will automatically change to the **RUN** mode.

## **3.2 Auto-Gain Feature**

At the start of the learning process and following the first press cycle, the crimp force monitor automatically adjusts the force sensor input gain or amplification factor relative to the peak crimp force. Small gauge wire crimping for example, will have a higher gain to optimize the analysis. In some very low crimp force applications, it may not be possible to detect the crimp force signal following the press cycle.

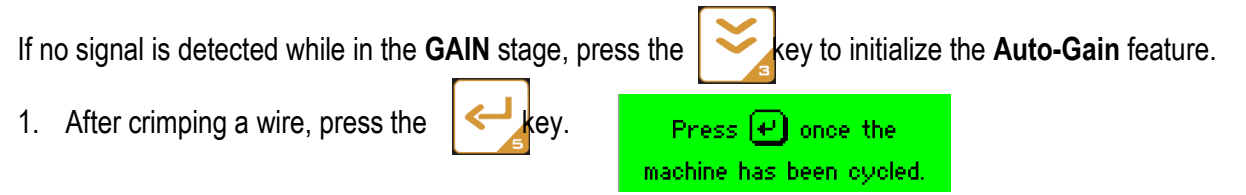

- 2. The crimp force monitor will automatically adjust the internal signal conditioning circuits based on this sample crimp and the learning process can continue as normal
- 3. If no signal is detected during the **Auto-Gain** process, the crimp force monitor will display the following error message. Errorl

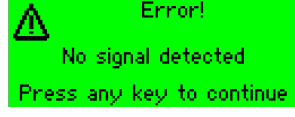

Please check the sensor and sensor cabling for damage and/or proper installation.

## **3.3 Information Screen**

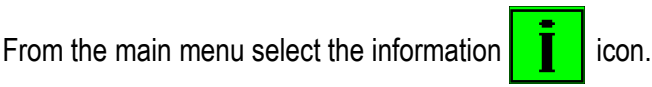

**Gain Level** is showing the selected level the unit is using.

**Headroom** is the comparison between the peak force of the reference signature and the peak force of a crimp with no wire (terminal only). Headroom is the amount of crimping force specifically related to the compression of the wire core bundle and is calculated using the following formula:

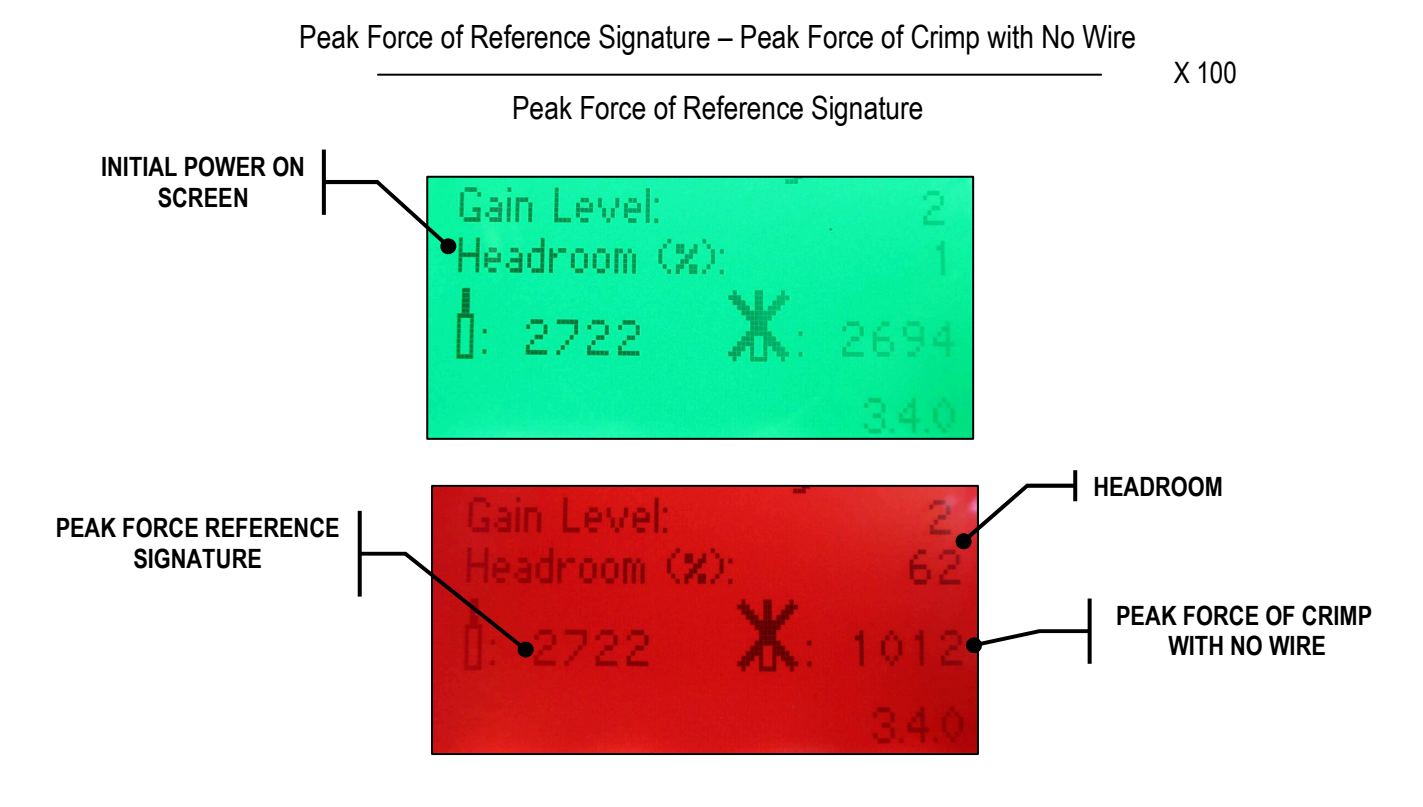

#### **Performing the Headroom Calculation**

The Headroom is automatically calculated after every crimp using the peak force of the last machine cycle and the peak force of the reference signature. Because the headroom calculation is based on the peak force of the reference, signature it is important to ensure the process is properly set-up and learned by the crimp force monitor**.** When a headroom measurement is required simply, crimp a terminal without a wire.

## **3.4 Run Screens**

#### **3.4.1 Main Screen**

The *Main* screen provides a snapshot signature of the last machine cycle, relative to the learned signature. The box displayed is the analysis region of the crimp force signature. The error bar on the right side of the display indicates both the + and - signature error variation relative to the learned signature. Two levels of failure – "**Suspect**" and "**Gross Fail**" are determined if the + or – error exceeds the limits shown on the bar. The Peak crimp force is displayed in engineering units in the top left corner for reference purpose.

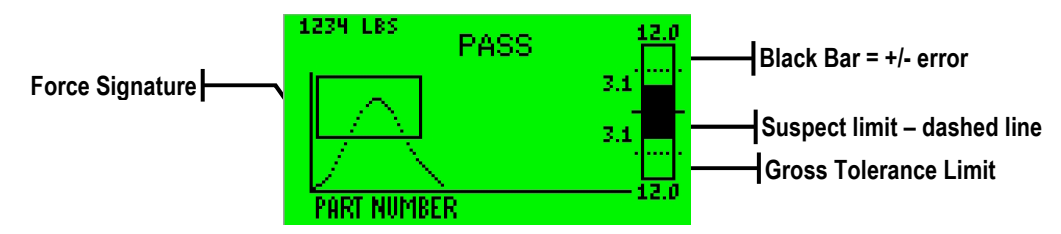

There are two failure modes – *Suspect***,** and *Fail with s*uspect tolerances indicated by a dashed line and fail tolerances indicted by the outlined box. If the signature error exceeds either the "+" or "-"dashed marker, then a suspect condition is annunciated in Yellow on the screen as shown below.

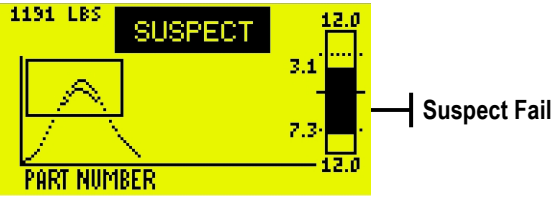

If the signature error exceeds either the outline box then the fail condition is annunciated in Red on the screen as shown below.

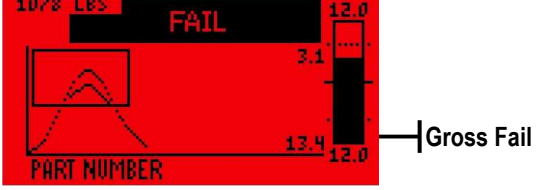

#### **3.4.2 Counter Screen**

The *Counter Screen* totals the number of "Pass", "**Suspect**" and "**Fail**" parts while automatically calculating the scrap rate.

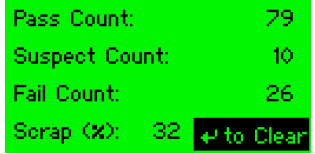

To clear the production counters, press enter while viewing (password may need to be entered depending on settings)

## **3.5 Operator Interaction**

The crimp force monitor includes several special features to help control access and limit uncontrolled adjustment.

#### **3.5.1 Password Access**

Passwords can be optionally activated to control access to the tolerances and analysis regions and setup menus.

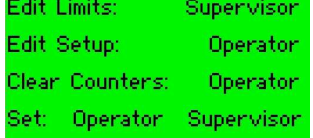

The crimp force monitor utilizes 2 user accounts – "**Operator**" and "**Supervisor**", each of which have a unique 4 number password and access permissions. The monitor is delivered with all access set to Supervisor (password 1111).

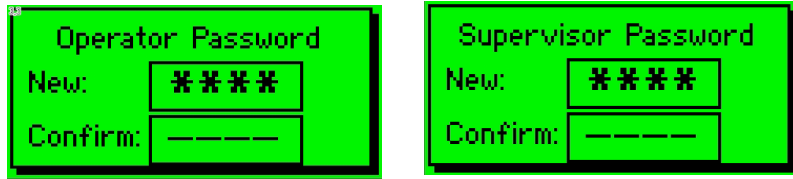

The Passwords can be changed at any time by first entering the correct password and then entering the new password.

**Note:** If a password is lost or forgotten, the unit will need to have its software reloaded. Contact Molex if this occurs.

#### **3.5.2 Press Inhibit**

The crimp force monitor can be programmed to inhibit the press immediately after a bad crimp. This functionality is associated with the operation of the FAIL or SUSPECT output. Several methods are available to reset the machine allowing the operator to continue production. With the reset method set to *Keypad,* the operator will be required to press a button on the keypad continue. Alternatively, if more control is required, the INPUT option requires that the digital input to be activated before production can continue. This option allows for external devices such as a key switch.

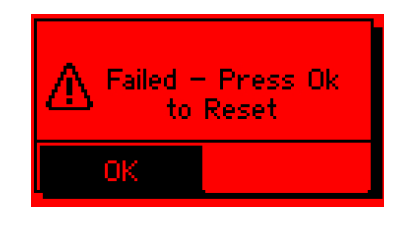

If the foot switch cable is connected to the crimp force monitor, the foot switch will be disabled when a fail occurs. Pressing a keypad button will silence the alarm and re-enable the foot switch.

## **Section 4**

## **Process Setup**

## **4.1 Signature Analysis and Tolerances**

The region of the force signature analyzed is represented by the box as shown below. This region can be adjusted from the RUN screen by pressing the  $\blacktriangle$  key. If a password is enabled you will be required to enter it before proceeding. Use the  $\sum |\text{or}| \geq \sqrt{\text{keys}}$  to select the desired setting to adjust.

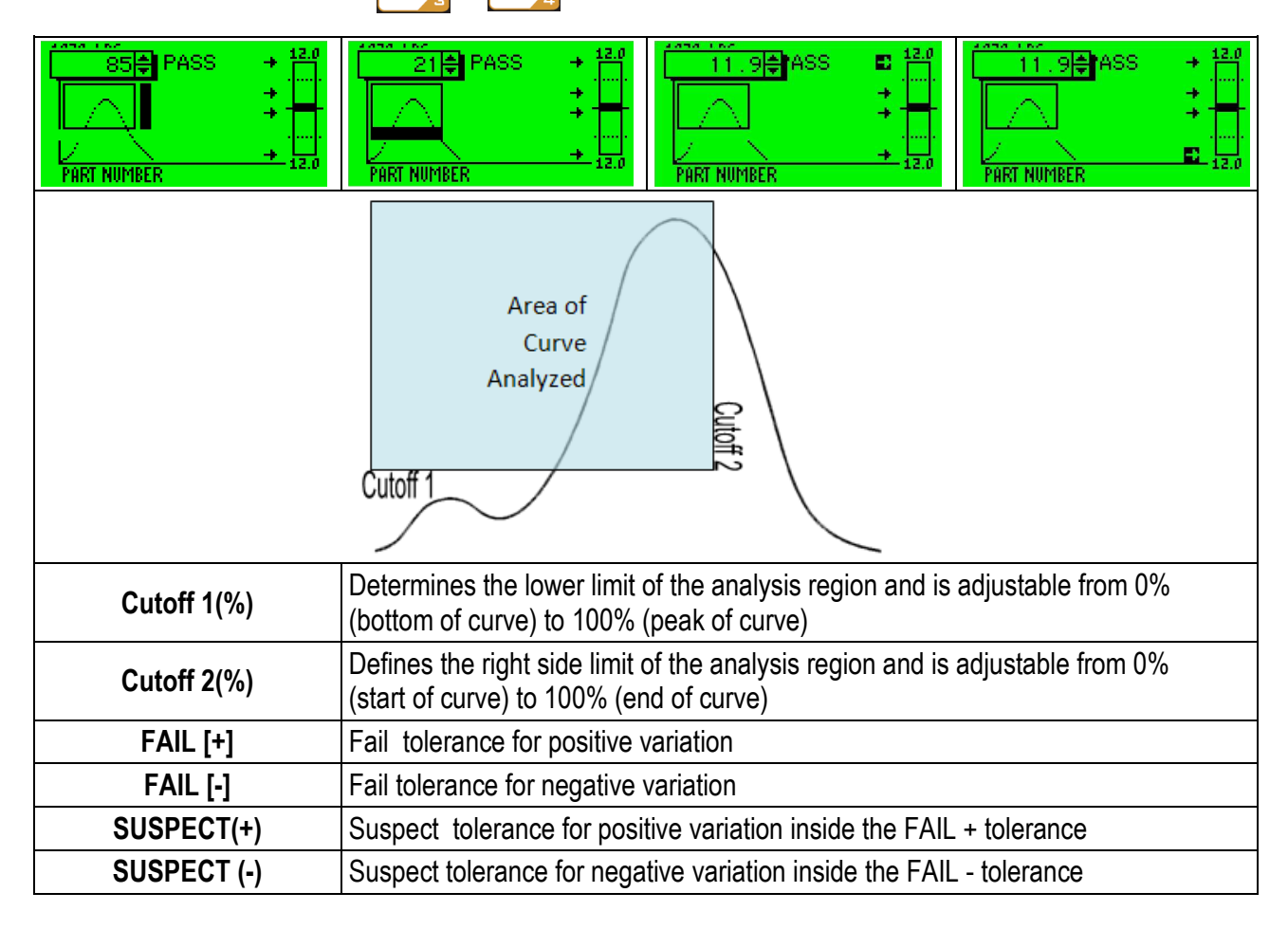

## **4.2 Part Number Database**

The part number database allows up to 50 different parameter configurations to be stored in the crimp force monitor's internal memory. Each parameter configuration or Part Number can be individually named with up to 15 letters or numbers. During production, the operator selects the part number to be produced from the screen menu and the specific parameters for the application are automatically loaded. Additionally the crimp force monitor will automatically proceed to the learn screen simplifying the changeover. Once the machine has been set-up and verified production can immediately begin.

#### **4.2.1 Loading a Part Number**

- 1. From the main menu, select the part number database  $\frac{1}{2}$  icon.
- 2. Scroll through the part number list with the  $\sim$  and  $\sim$  keys.
- 3. Press the  $\left\langle \left\langle \right\rangle \right\rangle$  button to select the highlighted part number.

Yes

- Load Part Number 4. Confirm the selection. ABC123 No
- 5. The crimp force monitor will automatically load the stored parameters and proceed to the learn screen.

Part Number **ABC123** 

**ABC123** 

Part Number Database Create New Part Number Delete Part Number

6. After the machine has been set-up and verified press  $\Box$  to start the learn process.

#### **4.2.2 Creating a New Part Number**

- 1. From the main menu, select the **integration** icon.
- 2. Select *Create New Part Number* in the *Part Number Database* tab.

#### **Configuration Parameters Stored in a New Part Number**

The CFM will save the current configuration parameters under the entered name. The parameters from the Signature Capture, Signature Analysis, Gross Tolerances and Learn Parameters are stored in the part number database. Please refer to Appendix A for more information on the parameters stored for each mode of operation.

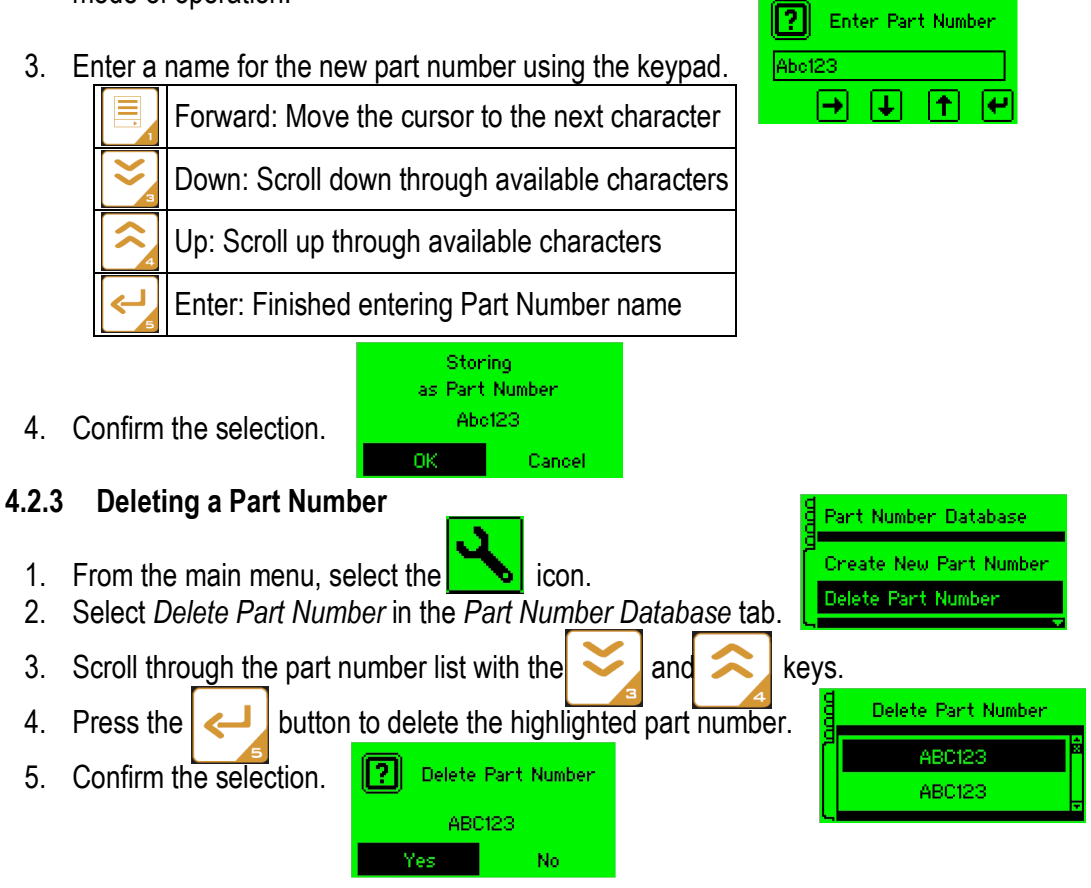

## **4.2.4 Run Screen**

The part number selected is displayed at the bottom of the run screen only.

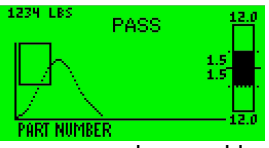

When this part number appears, the part number shown has gone through the learn procedure and is currently running with all the correct parameters intact. If any of the parameters of this part number are changed. The part number will disappear. This is a very useful tool for set-up, maintenance and production schedulers to confirm that each machine is using the approved set-up when running specific part numbers.

## **4.3 Setup Menu**

To access the Setup configuration press the  $\sim$  key.

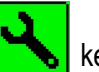

## **4.3.1 Signature Capture**

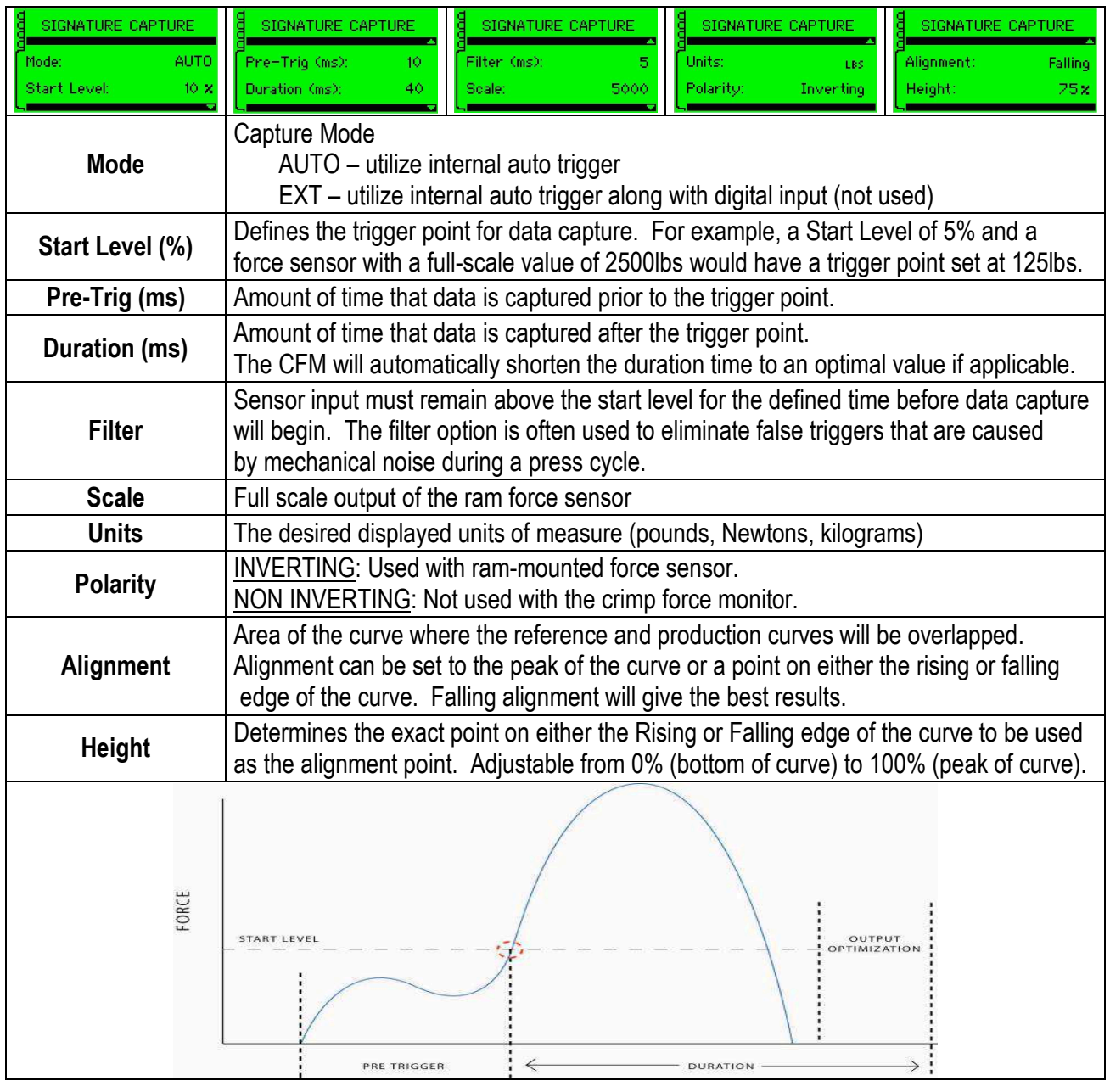

Doc. No: TM-638007950 Release Date: 03-21-13 **UNCONTROLLED COPY** Page 16 of 21

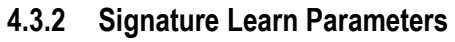

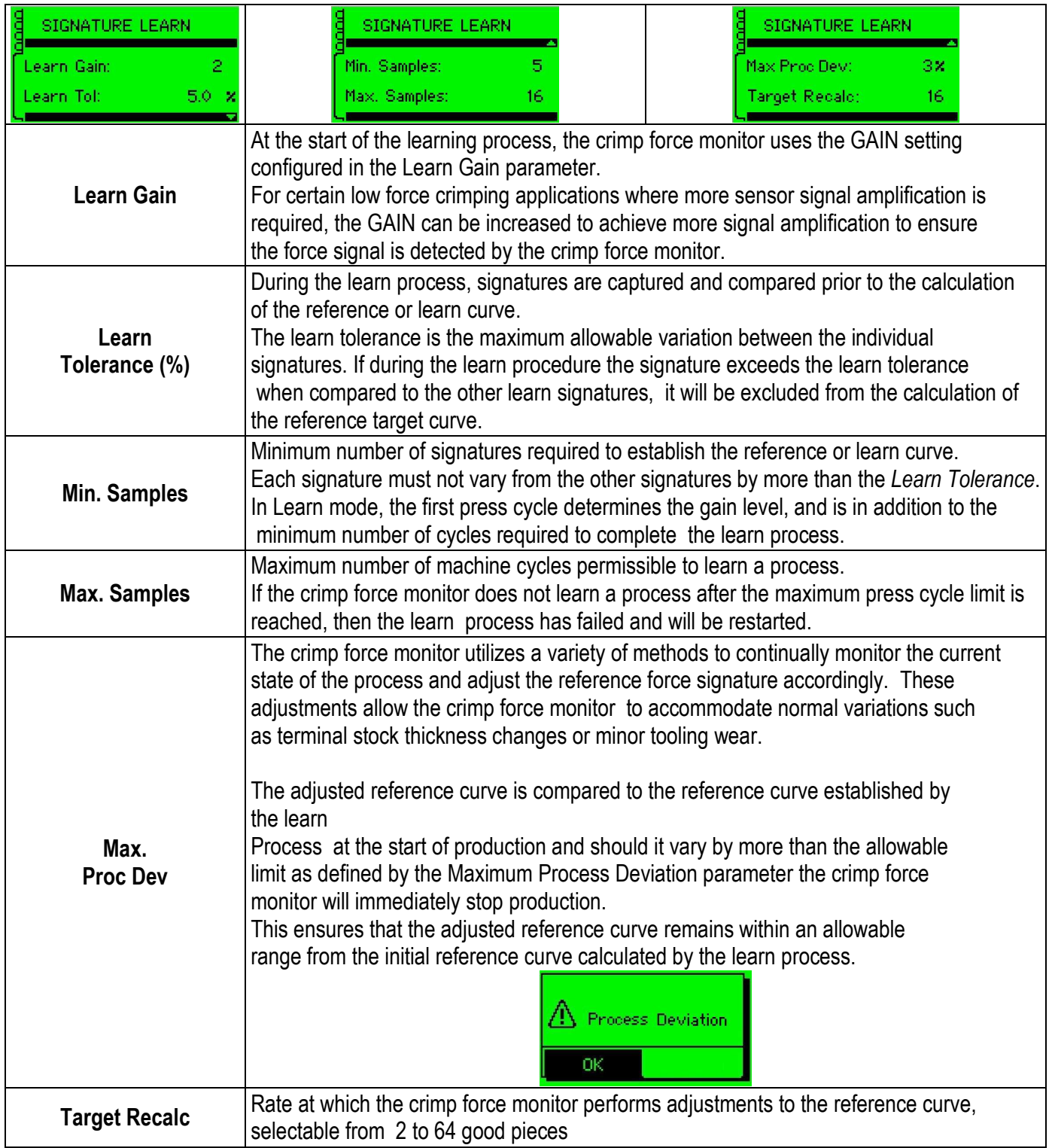

## **4.3.3 Machine Interface**

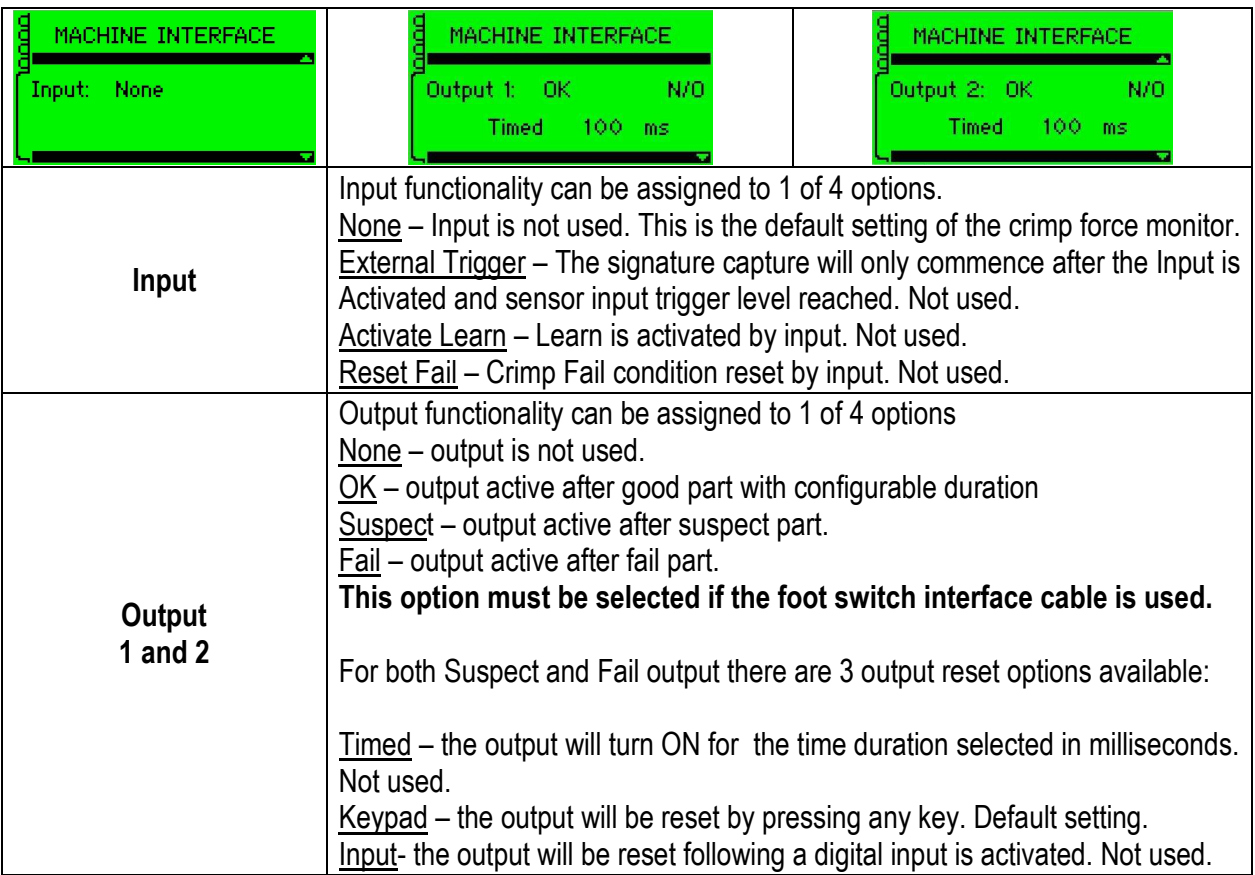

#### **Empty Crimp Without Internal Trigger**

It is possible for the crimp force monitor to not detect the failure when an empty crimp is made. When an empty crimp is made, the crimping force will be very low. If the crimping force is less than the trigger point, the trigger conditions will not be satisfied and the crimp force monitor will not acknowledge that a crimp has been made. In this case, the crimp force monitor will still display the crimp status for the last piece potentially causing confusion for the operator.

## **4.3.4 Other Settings**

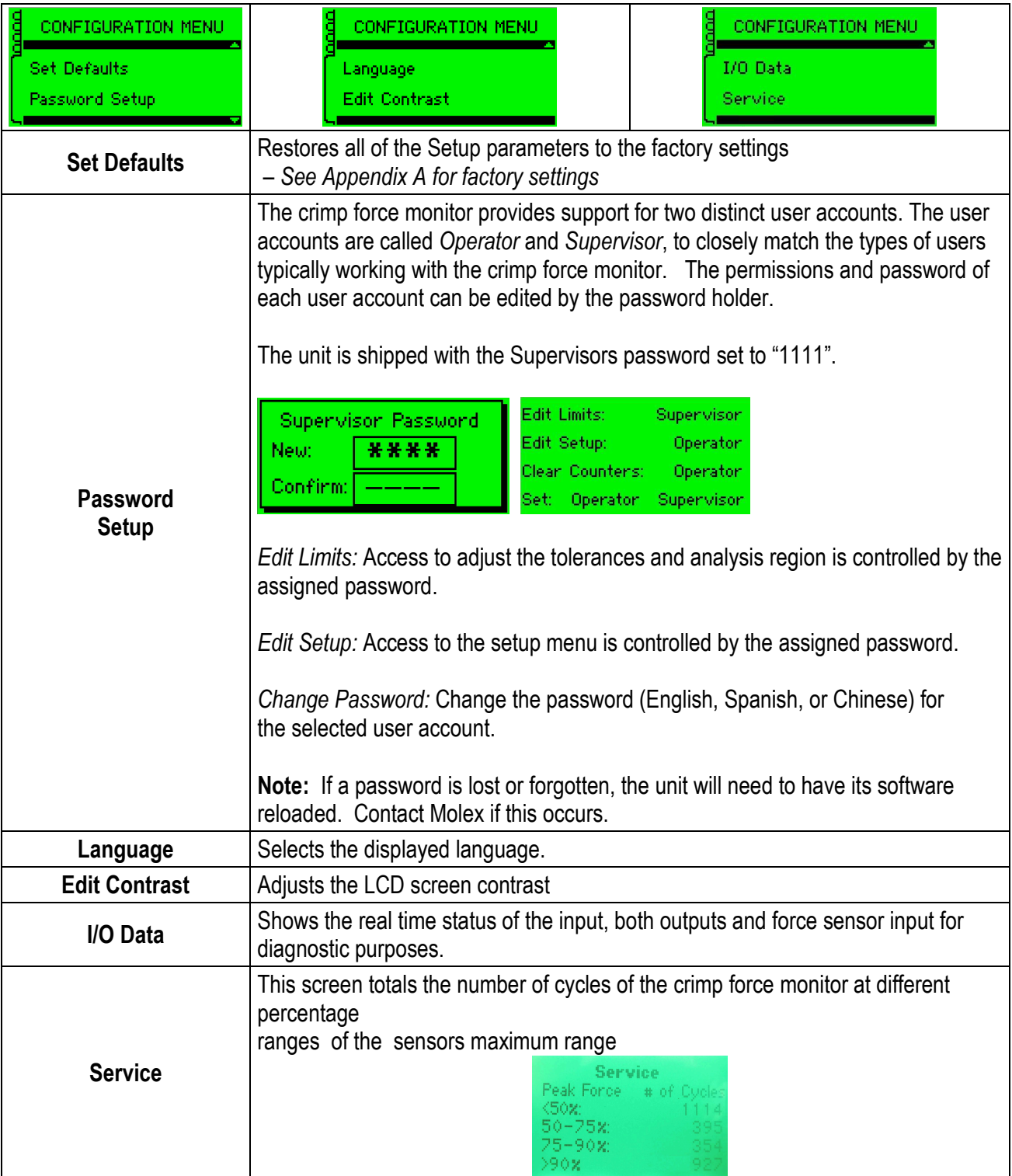

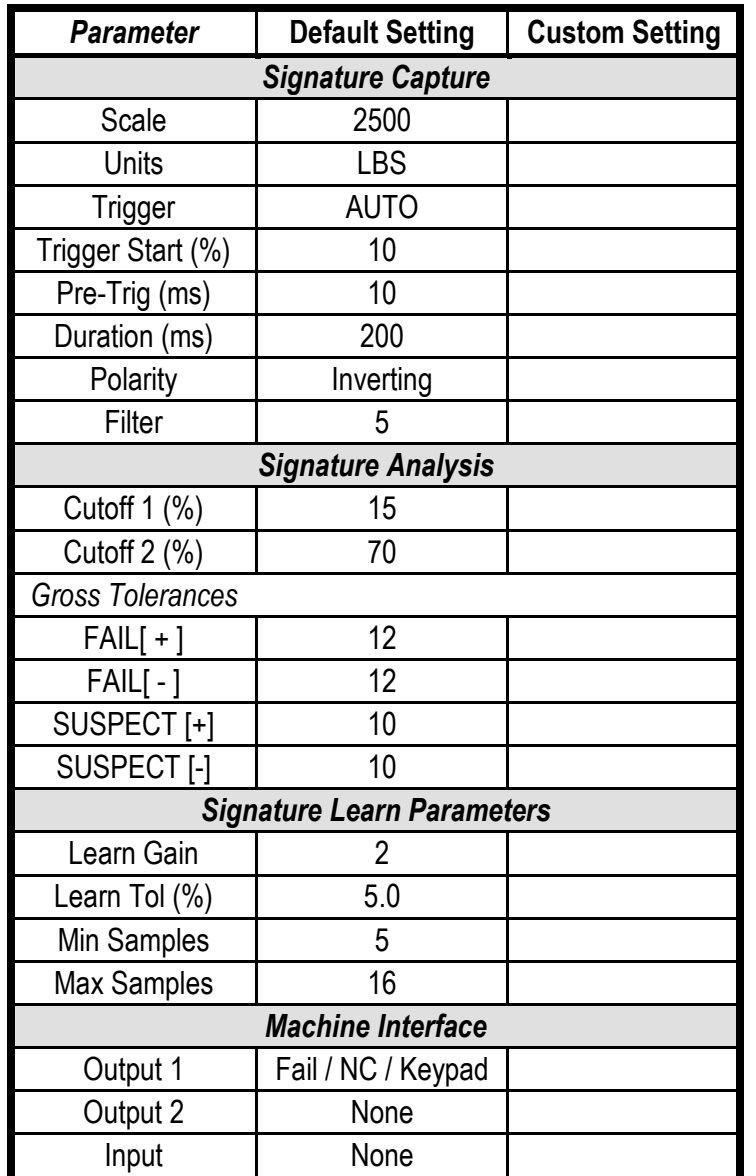

## **Appendix A – Configuration Worksheet**

## **Appendix B – Spare Parts**

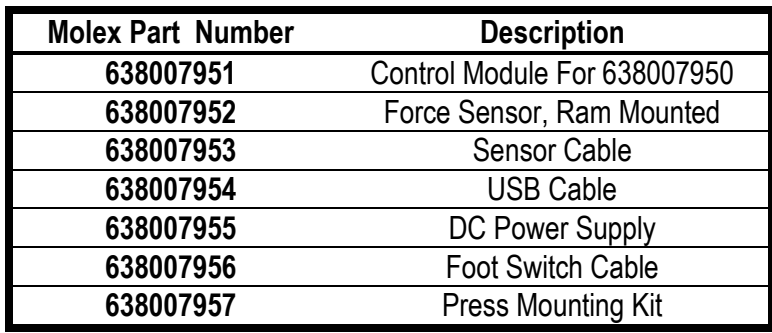

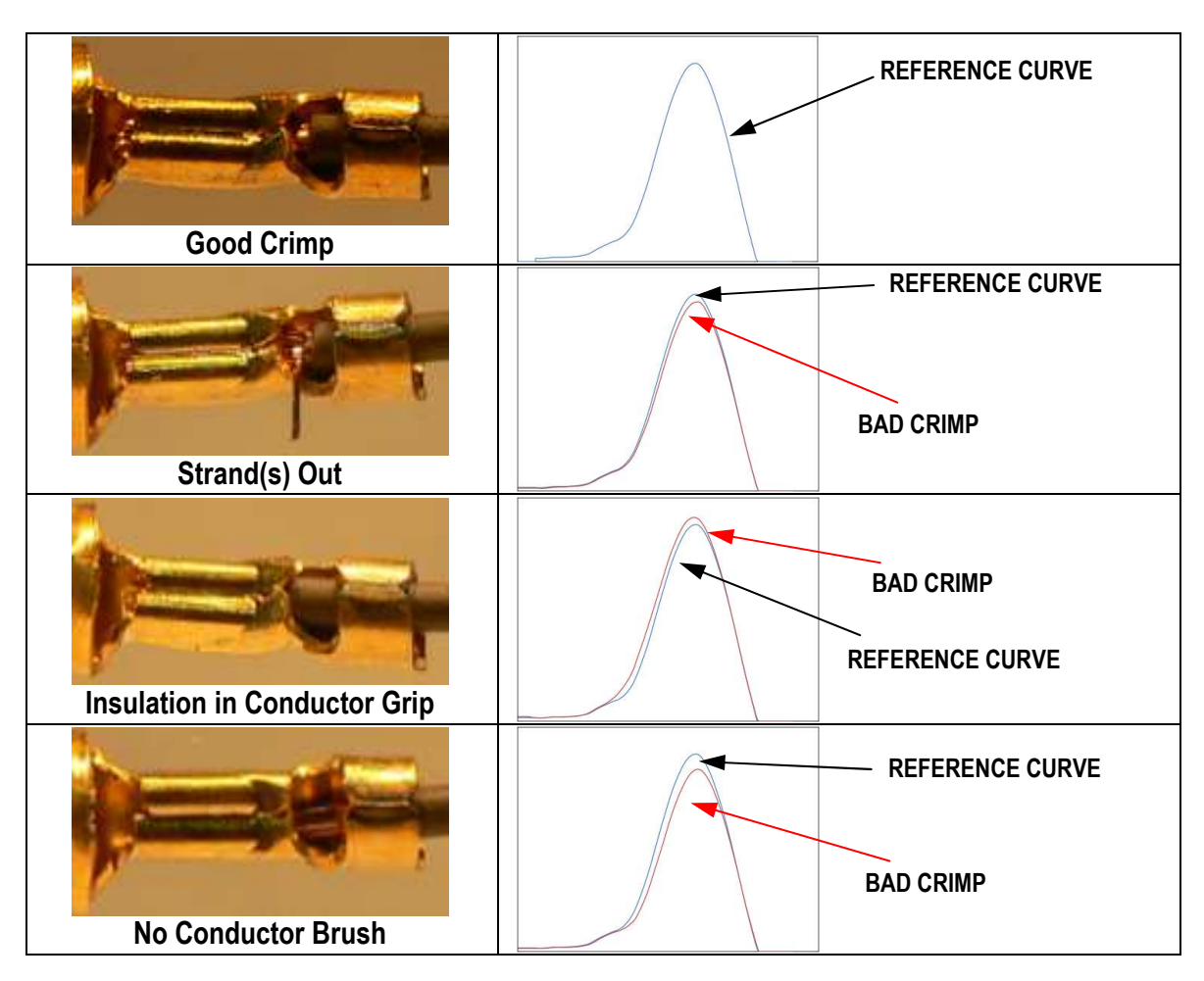

## **Appendix C – Typical Force Signatures of Crimp Defects**

## **Warranty**

Molex warrants its products to the original purchaser to be free from defects in workmanship and material under normal use and proper maintenance for two years from original purchase. This warranty shall not be effective if the product has been subject to overload, shock load, misuse, negligence, accident, or repairs attempted by others than Molex.

During the warranty period, we will, at our option, either repair or replace defective products. Please call our customer service department for a return authorization number and return the defective product to us with freight prepaid.

The foregoing warranty constitutes the SOLE AND EXCLUSIVE WARRANTY, and we hereby disclaim all other warranties, express, statutory or implied, applicable to the products and/or software, including but not limited to all implied warranties of merchantability, fitness, non-infringement, results, accuracy, security and freedom from computer virus. In no event shall Molex be liable for any incidental, consequential or punitive damages in connection with the use of its products and/or software.

Visit our Web site at http://www.molex.com